Video Tutorial: [How do I move modules and submodules?](https://youtu.be/ZIUSQ2OF5PY)

Modules and submodules house all the information and content within your courses.

However, you may find that you need to move a module or submodule to assist in easier course navigation for students.

- [Moving modules and submodules using drag and drop](#page-0-0)
- [Moving modules and submodules using the drop-down](#page-1-0) menu
- [Moving modules and submodules from the Course Builder tab](#page-2-0)

<span id="page-0-0"></span>**To begin moving modules and submodules using drag and drop,** select "Content" from the top of your course homepage.

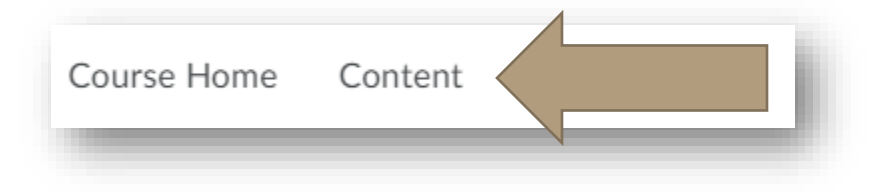

Find the module or submodule you wish to move on the left side of your screen. Using your mouse, click on the module and drag to its new location.

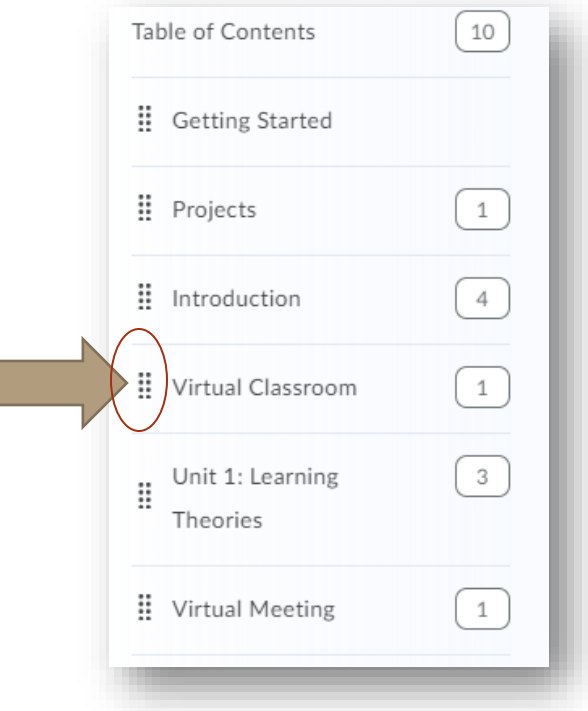

<span id="page-1-0"></span>**To move modules and submodules using the drop-down menu**, select the module or

submodule you wish to move.

Next to the module name in the center of your screen, choose the arrow/carrot icon. There, you will see options to move up, move down, or move to a specific location. Choose the option that fits your needs.

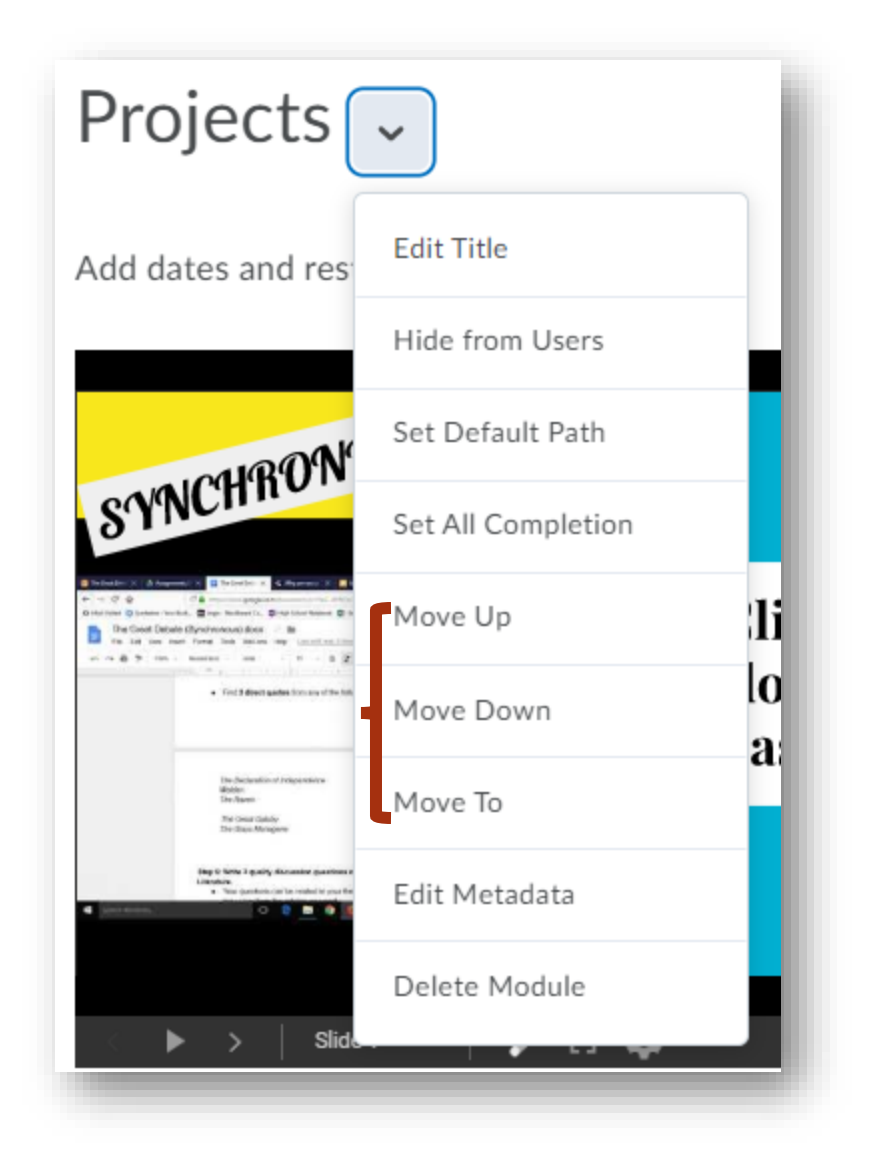

<span id="page-2-0"></span>**To move modules and submodules from the course builder tab**, from your course home page

choose "Design" and then "Course Builder."

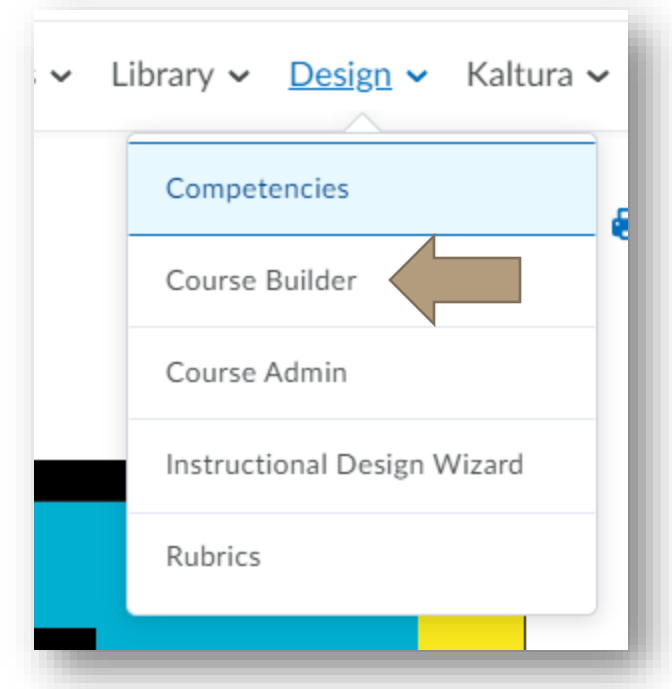

Here, you can drag and drop modules and submodules, or select the arrow/carrot next to the module name and move up, down, or to a specific location.

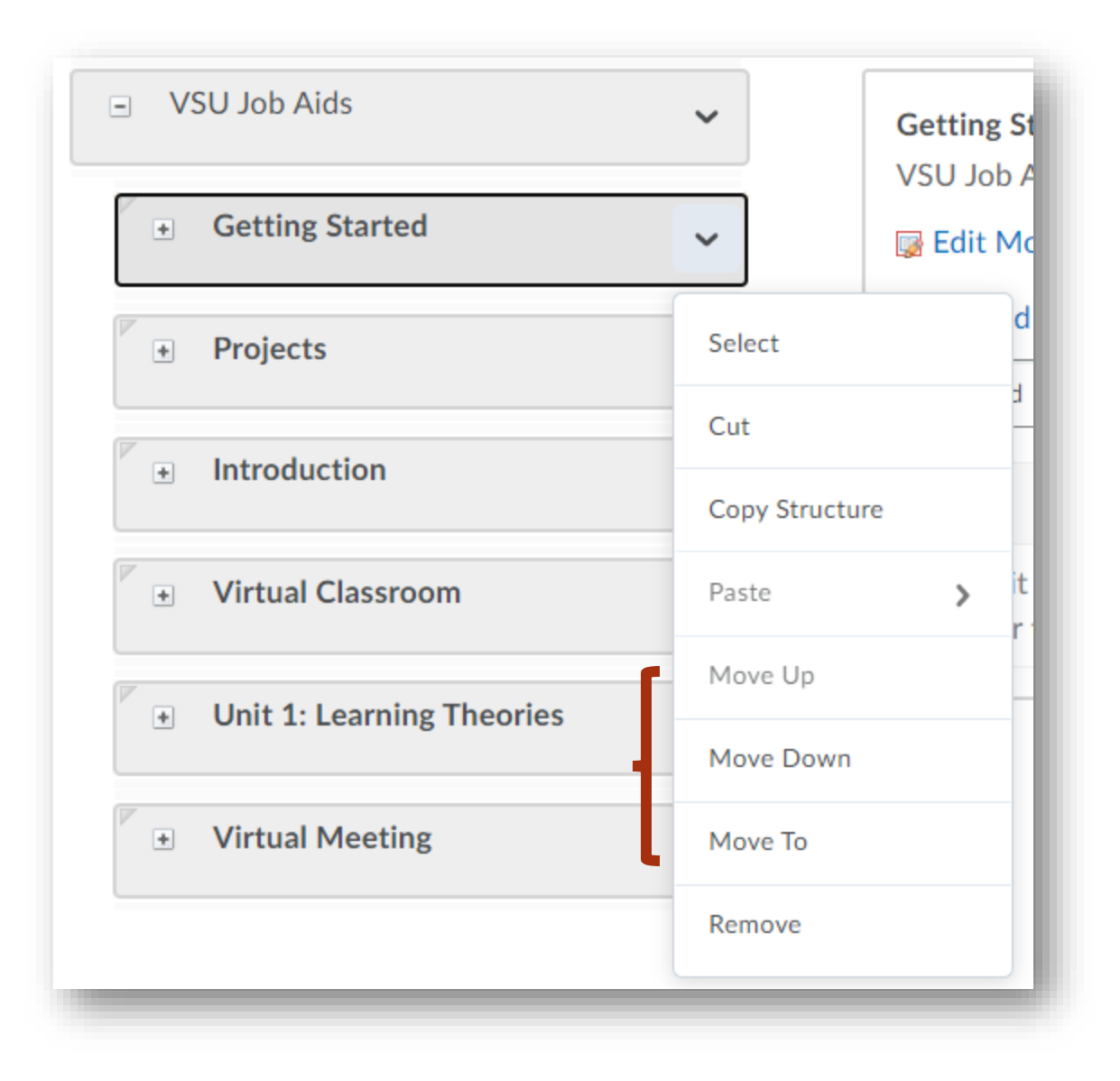

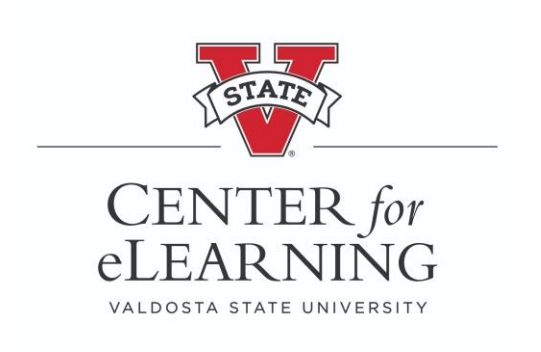